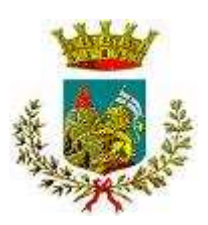

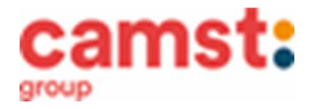

### **ISCRIZIONI MENSA ANNO SCOLASTICO 2021/22 SCUOLA PRIMARIA "A. CUMAN PERTILE" – MAROSTICA " G. PASCOLI" – MARSAN "V. ANDRIOLO" – VALLE SAN FLORIANO "E. DE AMICIS" – VALLONARA "O GUGELMO" – SAN LUCA SCUOLA SECONDARIA "N. DALLE LASTE" – MAROSTICA "ISTITUTO SAN ANTONIO" - CROSARA**

# **Le iscrizioni al servizio di ristorazione scolastica** per l'anno scolastico **2021/2022** sono aperte dal **01/06/2021 al 15/07/2021 e si raccolgono obbligatoriamente on-line.**

**Nuova iscrizione (per gli alunni di classe prima e nuovi arrivati nella scuola)**

#### **Da effettuare esclusivamente da un dispositivo con accesso a internet. Nel corso dell'iscrizione è necessario stampare o almeno salvare l'informativa su come funziona la mensa, assicurarsi di poterlo fare dal dispositivo scelto, in modo da riuscire poi a gestire correttamente il rapporto.**

Accedere al portale genitori di Marostica all'indirizzo: https://www1.eticasoluzioni.com/marosticaportalegen

Cliccare sul bottone verde "**Nuova Iscrizione".** 

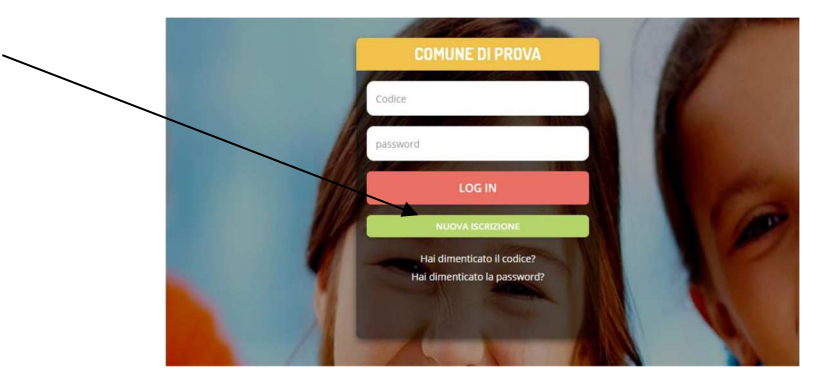

Il genitore a questo punto dovrà inserire il **codice fiscale del bambino** da iscrivere al servizio mensa e cliccare su **Sono un nuovo iscritto.**

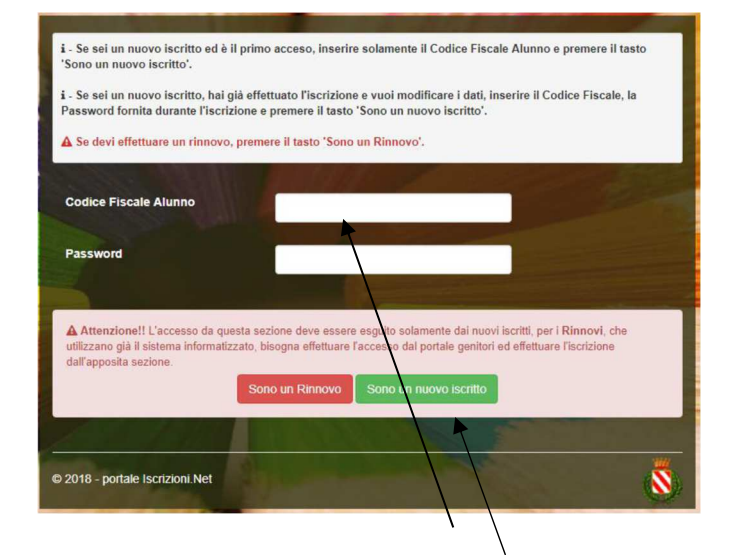

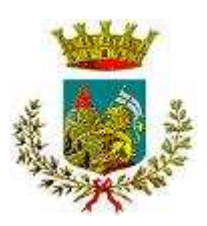

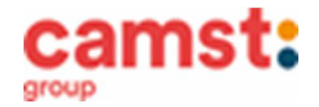

Successivamente inserire tutti i campi richiesti del genitore/tutore e dell'alunno. Salvare la domanda di iscrizione. Una mail di conferma dell'iscrizione sarà inviata all'indirizzo indicato dal genitore.

## *U* **IMPORTANTE: stampare o almeno salvare i documenti a disposizione al termine dell'iscrizione (tasti blu) , così come suggerito dal programma. Sono le informazioni su come funziona il servizio, le vostre credenziali di accesso al sistema e la domanda di iscrizione.**

In caso di iscrizione di nuovi fratelli, è necessario iscriverli tutti con lo stesso genitore/tutore. Si consiglia di registrare il genitore/tutore che presenterà la dichiarazione dei redditi.

Per modificare i dati immessi in un' iscrizione già salvata ed inoltrata a Camst inserire il **Codice Fiscale Alunno,** la **password** fornita durante l' iscrizione e premere il tasto verde "Sono un nuovo iscritto". Eseguire il Cambio Password, modificare i dati, salvare e scaricare la documentazione generata al termine dell'iscrizione.

### **Rinnovo di iscrizione (per gli alunni che hanno già usufruito del servizio nell' anno scolastico 2020/2021)**

**Da effettuare esclusivamente da un computer o dispositivo con accesso a internet (no app COMUNICAPP) Nel corso del rinnovo di iscrizione è necessario stampare o almeno salvare l'informativa su come funziona la mensa, assicurarsi di poterlo fare dal dispositivo scelto, in modo da riuscire poi a gestire correttamente il rapporto.** 

Accedere al Portale Genitori di Marostica all' indirizzo: https://www1.eticasoluzioni.com/marosticaportalegen con le credenziali già in possesso al genitore/tutore (quelle per consultare le presenze, fare pagamenti ecc).

In caso le credenziali siano state smarrite o dimenticate ricordiamo che:

**utente** è il numero usato per i pagamenti e legato all'alunno;

**password** può essere utilizzata la funzione recupera password seguendo le istruzioni presenti sul portale.

Accedendo alla sezione **Anagrafica** del Portale Genitori, sarà sufficiente cliccare su **Rinnova Iscrizioni.** Il genitore verrà automaticamente rimandato all'interno del Portale Iscrizioni, dove sono presenti i moduli da compilare. I vari moduli saranno già pre-compilati in base ai dati utilizzati **nell'anno scolastico 2020/2021. Sarà sufficiente inserire/modificare i dati e/o verificare quelli già inseriti per poter salvare l'iscrizione.**

**U** IMPORTANTE: stampare o almeno salvare i documenti a disposizione al termine **dell'iscrizione (tasti blu), così come suggerito dal programma. Sono le informazioni su come funziona il servizio, le vostre credenziali di accesso al sistema e la domanda di iscrizione.**.

Al termine dell'iscrizione il sistema invierà una mail di conferma di corretta compilazione del form, all'indirizzo mail indicato dal genitore.

### **Supporto**

**I genitori che non hanno a disposizione un accesso a internet possono avvalersi della collaborazione della ditta Camst che è possibile contattare al numero 0444653723 (sig.ra Cristina)**